# **Managing Licenses**

### <span id="page-0-0"></span>**Overview**

The JFrog Platform Deployments (JPDs) manage activation, renewal and upgrade of all Artifactory type services under your control, including the following benefits:

- Upload your license buckets using a signed URL or by uploading an offline bucket file
- Licenses can be managed from the JPD UI or using the REST API.
- Large number of Artifactory instances can be easily managed and automated using license buckets (requires Mission Control).

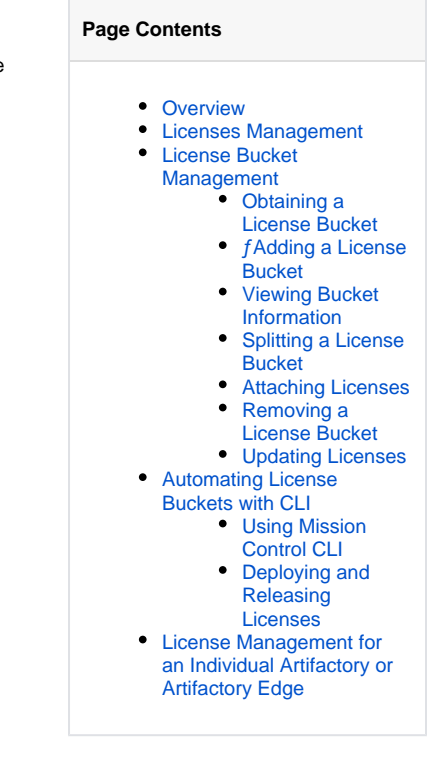

### <span id="page-0-1"></span>Licenses Management

Licenses are managed in the **Administration** module under **Licenses | Licenses**. You can upload individual licenses to JPD using the Licenses Management page.

### Licenses

### **License Details**

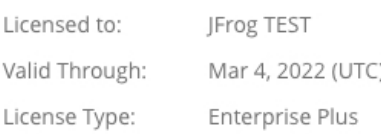

#### License Key

Enter your license key below or drop a file  $\triangle$ 

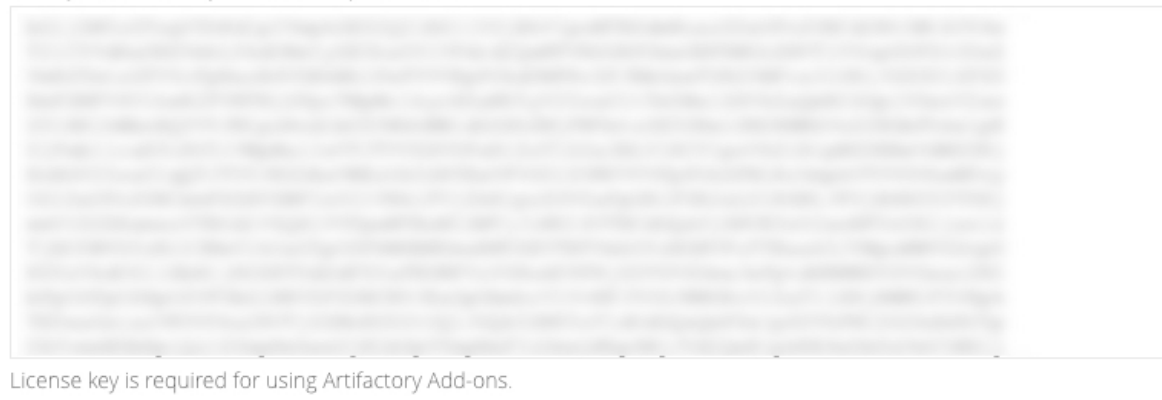

You cannot attach a license from Mission Control 3.x to JFrog Platform. ⋒

### <span id="page-1-0"></span>License Bucket Management

The JFrog Platform uses License Buckets to manage large number of Artifactory services. License buckets are available for [Enterprise+ licence](https://www.jfrog.com/confluence/pages/viewpage.action?pageId=100107263) and require [JFrog Mission Control.](https://www.jfrog.com/confluence/display/JFROG/JFrog+Mission+Control)

Once you have your license bucket(s), you can add them and match them against their services.

### <span id="page-1-1"></span>**Obtaining a License Bucket**

Once your license bucket is created, you will receive an email with a link to a dedicated web page.

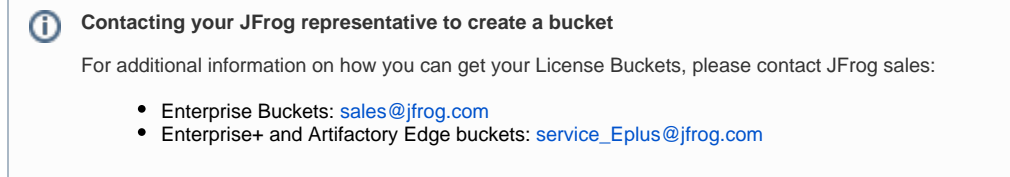

This page will display your personalized bucket license information needed when adding your bucket, including the **Bucket Identifier**, **Signed URL** an d **Key**.

### **BUCKET LICENSE INFORMATION**

During the installation, you'll be requested to specify the following bucket details.

### TRIAL ENTERPRISE+ BUCKET & XRAY INCLUDED:

Contains 3 licenses, expires on Jan 1, 2019.

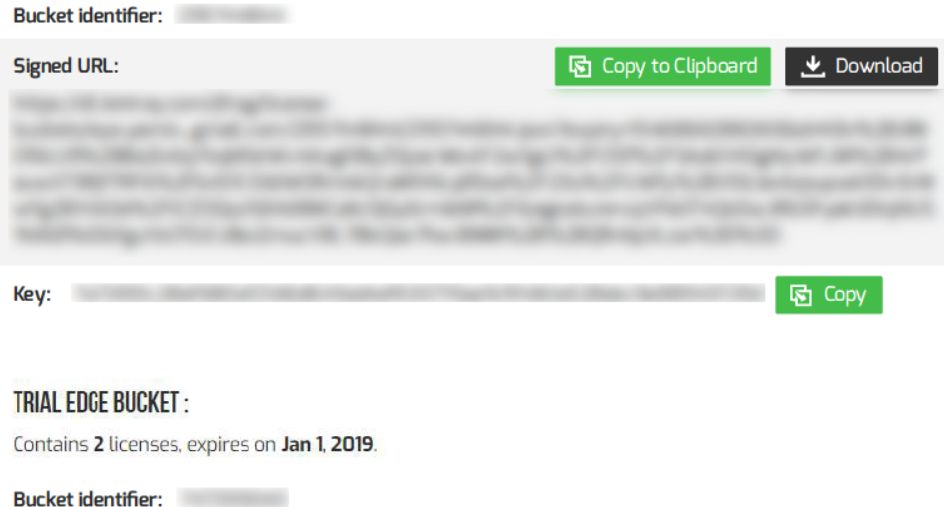

For any assistance please contact: service\_Eplus@jfrog.com.

### <span id="page-2-0"></span>**ƒAdding a License Bucket**

#### **Guidelines**

Key:

**Signed URL:** 

Matching the URL and Key: For more than one license bucket, make sure the URL and Key that you enter correspond to the same Bucket Identifier.

图 Copy to Clipboard

↓ Download

**困** Copy

- Bucket name and identifier are two different things: Don't confuse the bucket Name with the Bucket Identifier. The bucket name is an arbitrary logical name you assign to the bucket. The identifier is a unique identifier assigned to the bucket by JFrog.
- 1. Go to the **Administration module | Licenses| License Buckets**, and click **Add New Bucket**.

### **License Buckets**

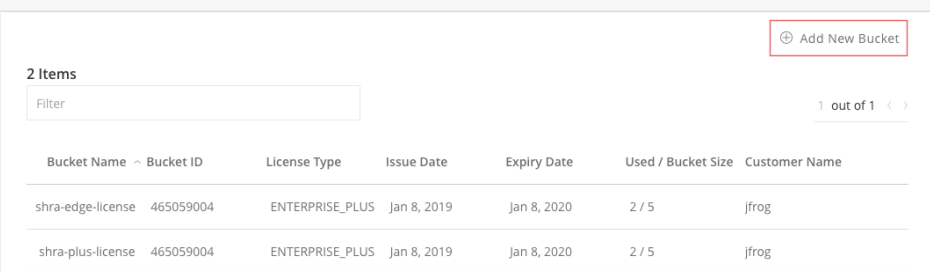

2. Enter a **Name** for your bucket, an **Offline Bucket File** or **Signed URL,** the **Key** you received from your JFrog representative, and click **Add Bucket**.

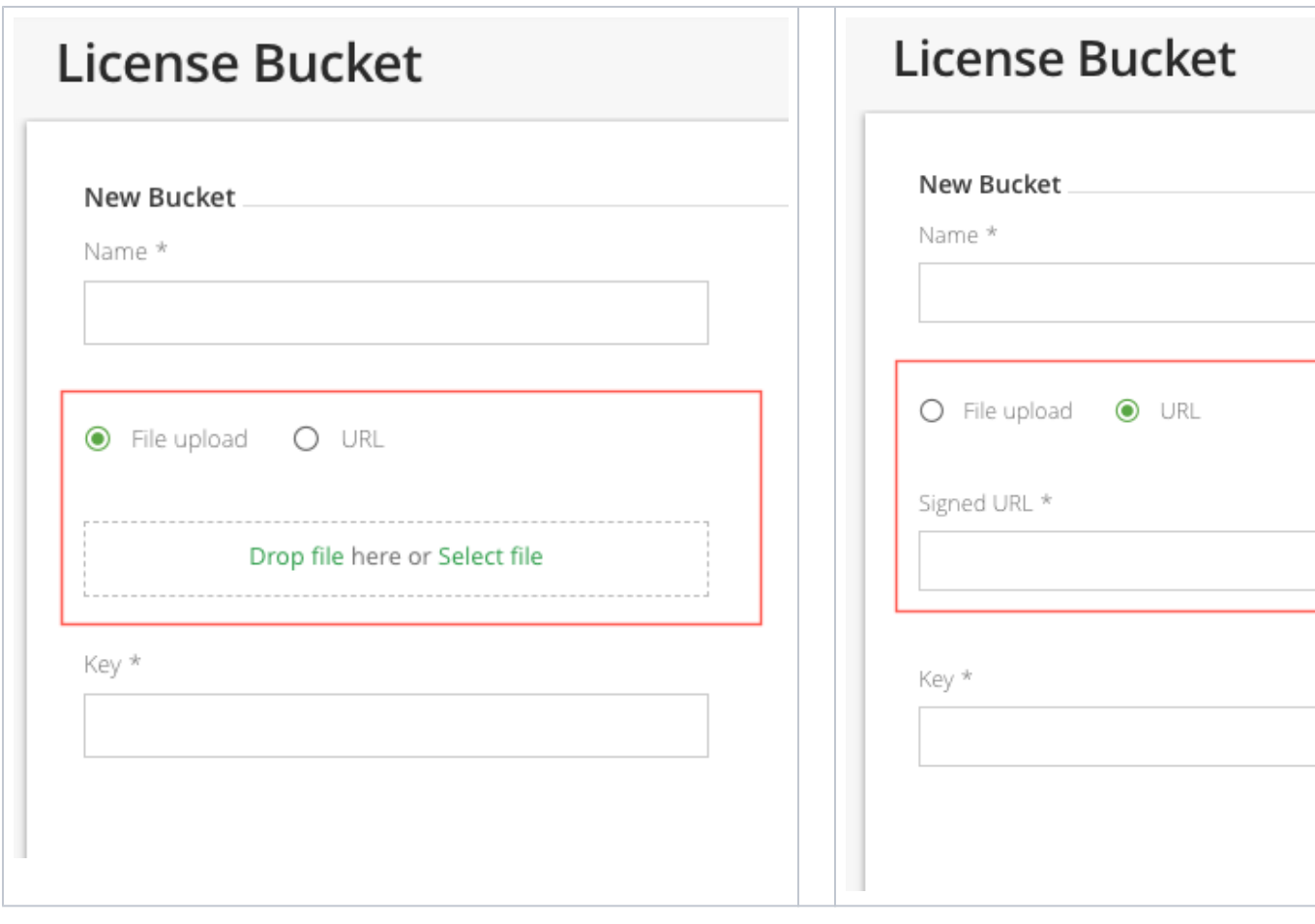

Once the license bucket has been loaded to the JPD, you can attach licenses from it using [JFrog CLI](#page-8-1).

# <span id="page-3-0"></span>**Viewing Bucket Information**

A bucket report provides a variety of information on usage of licenses in the bucket. To view a bucket report, hover over a bucket and select **View Report** from the **Actions** drop down menu.

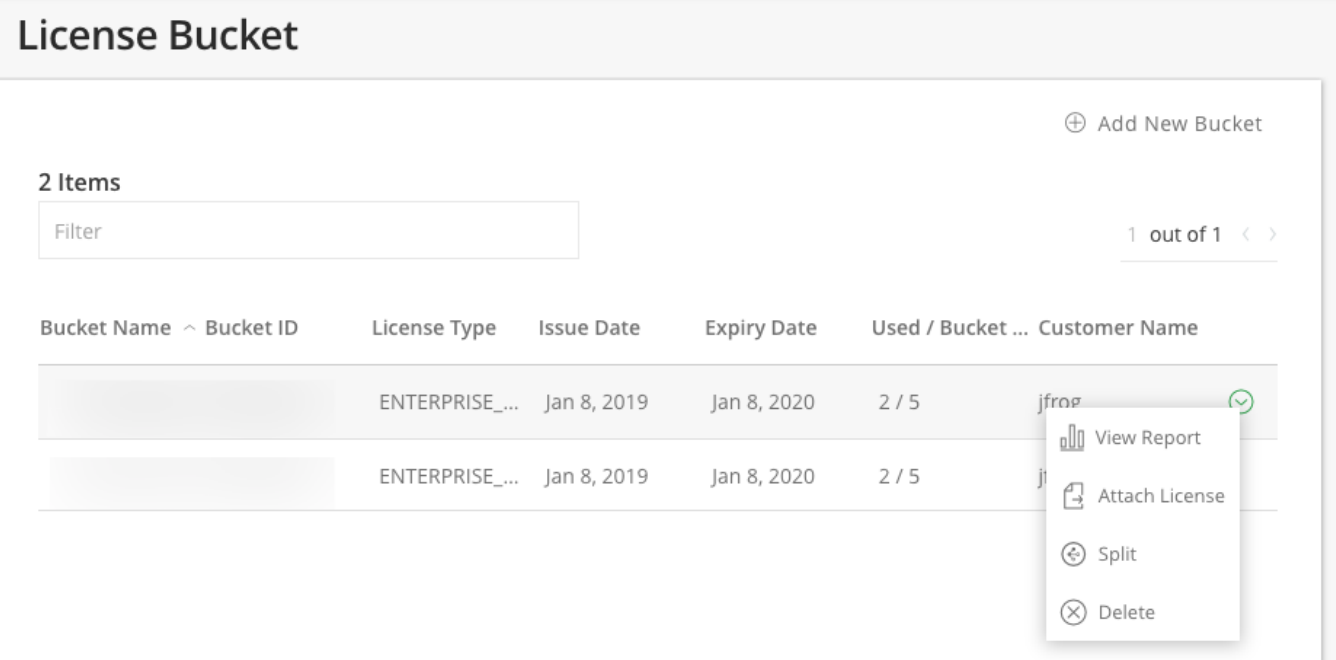

## **License Bucket**

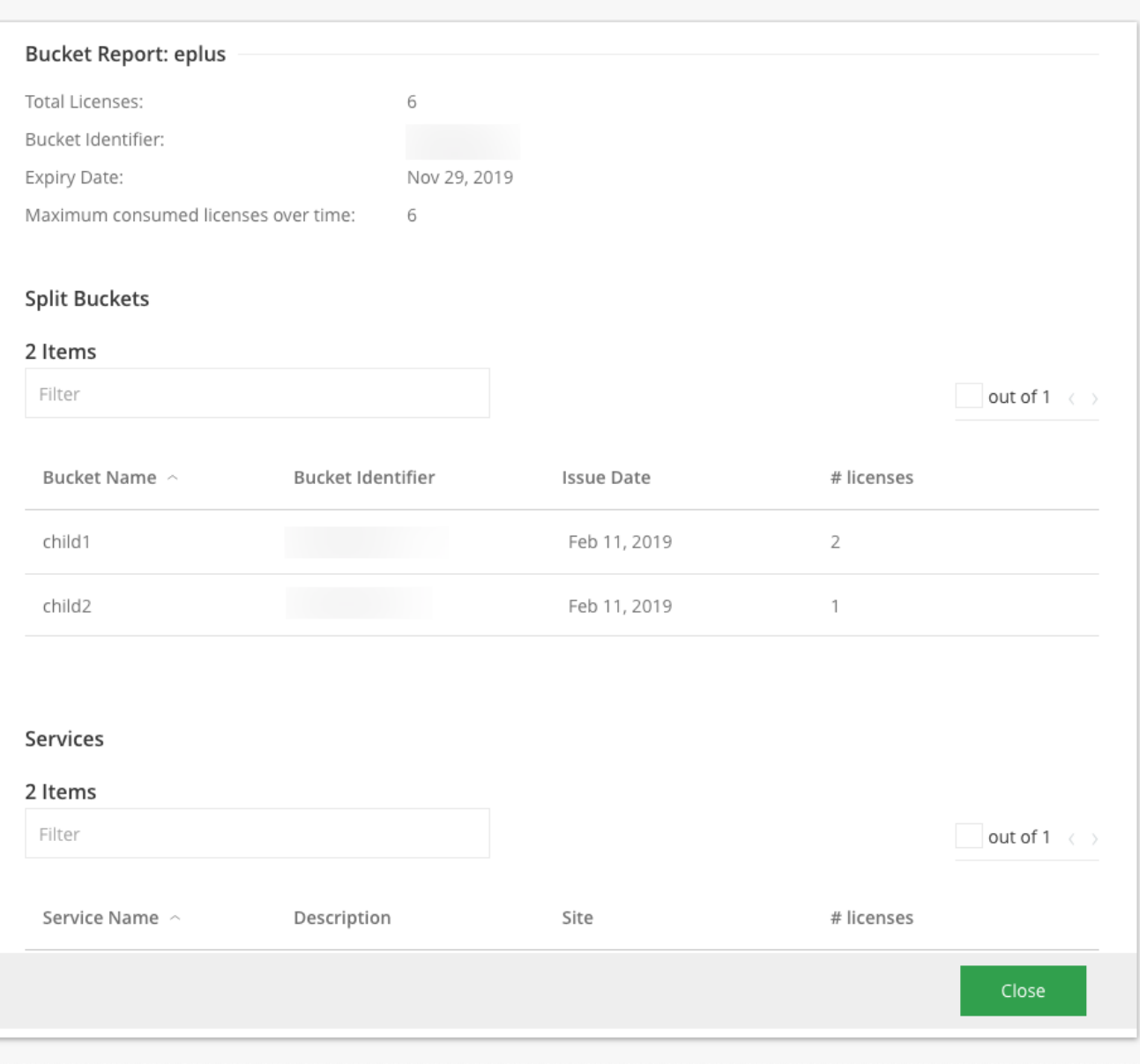

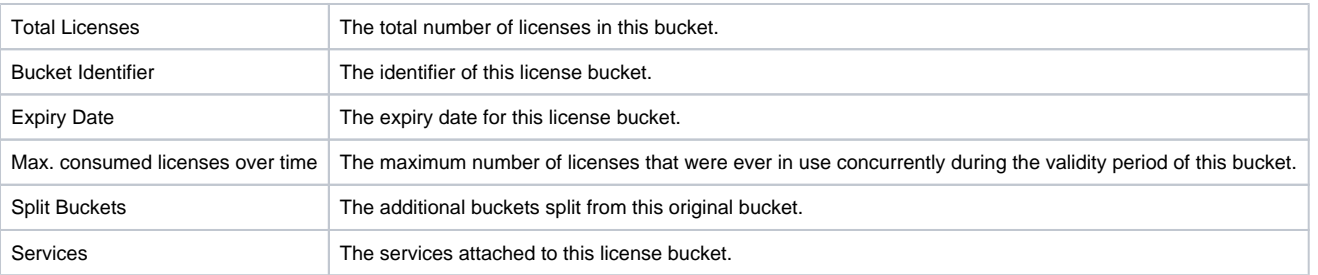

Do you have enough or too many licenses in your bucket?

**Max. Consumed Licenses** shows you that highest number licenses you ever used during the validity period of this bucket. This is something to consider when you renew your JFrog Artifactory licenses.

If you not used all the licenses in this bucket concurrently, you may be able to manage with fewer licenses.

If you reached the total number of licenses in this bucket, you may not be meeting the demand for Artifactory services in your organization and should consider purchasing more Artifactory licenses.

### <span id="page-5-0"></span>**Splitting a License Bucket**

A license bucket can be split into any number of separate buckets that can be applied to multiple environments as needed.

This is useful for isolated environments that have disconnected networks, and each require a dedicated service. For example: separate environments for Development, Staging and Production. In this case you would split the bucket into additional sub-buckets that can be assigned to each service that's within each one of the environments in your organization.

To Split a bucket, select "Split" from the action drop down list.

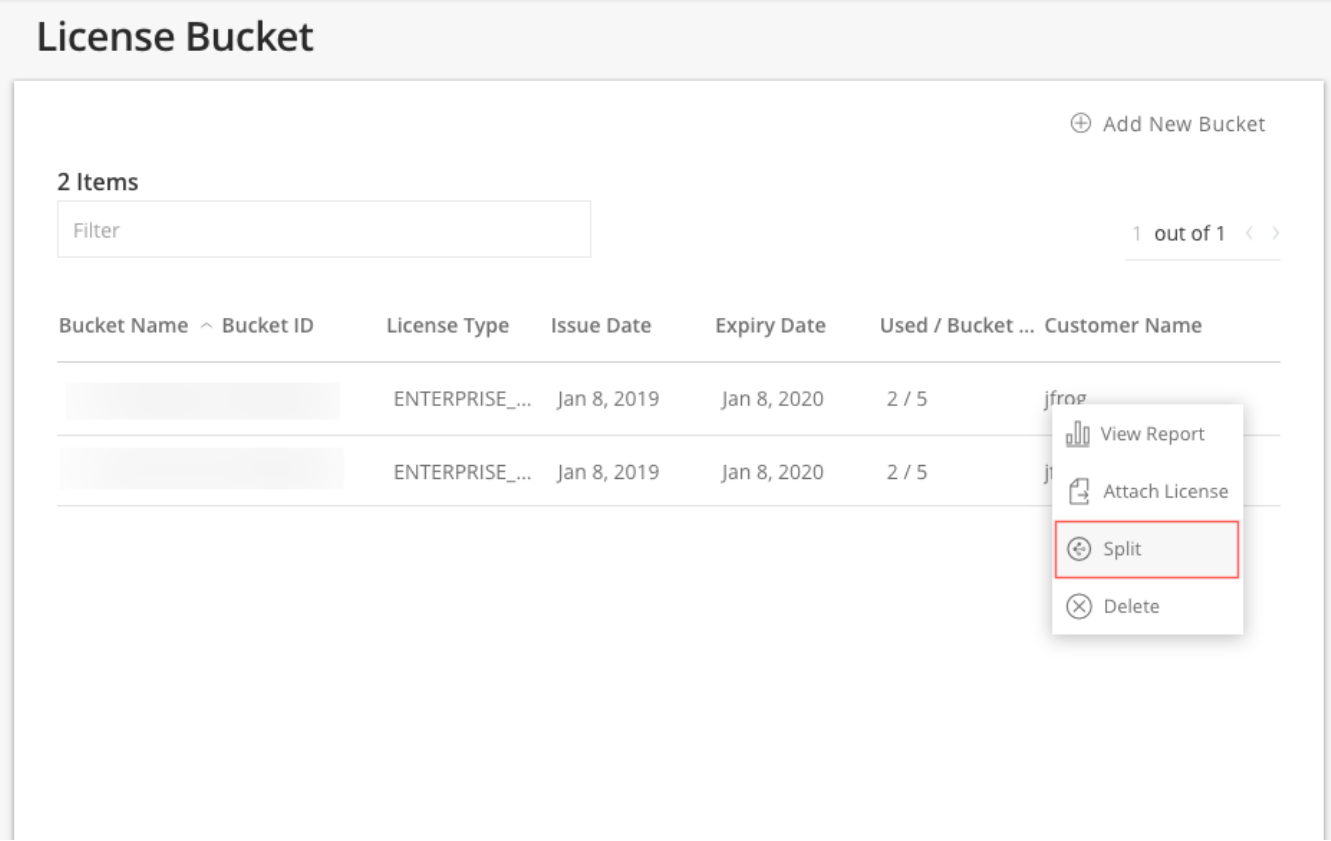

Add the new bucket name and the number of licenses to assign to it.

Once the new bucket is created, it will be added below the original bucket with the same name, appended by a dash and an ordered number.

For example:

- original bucket ID: 905539862
- $\bullet$  new bucket ID: 905539862-1

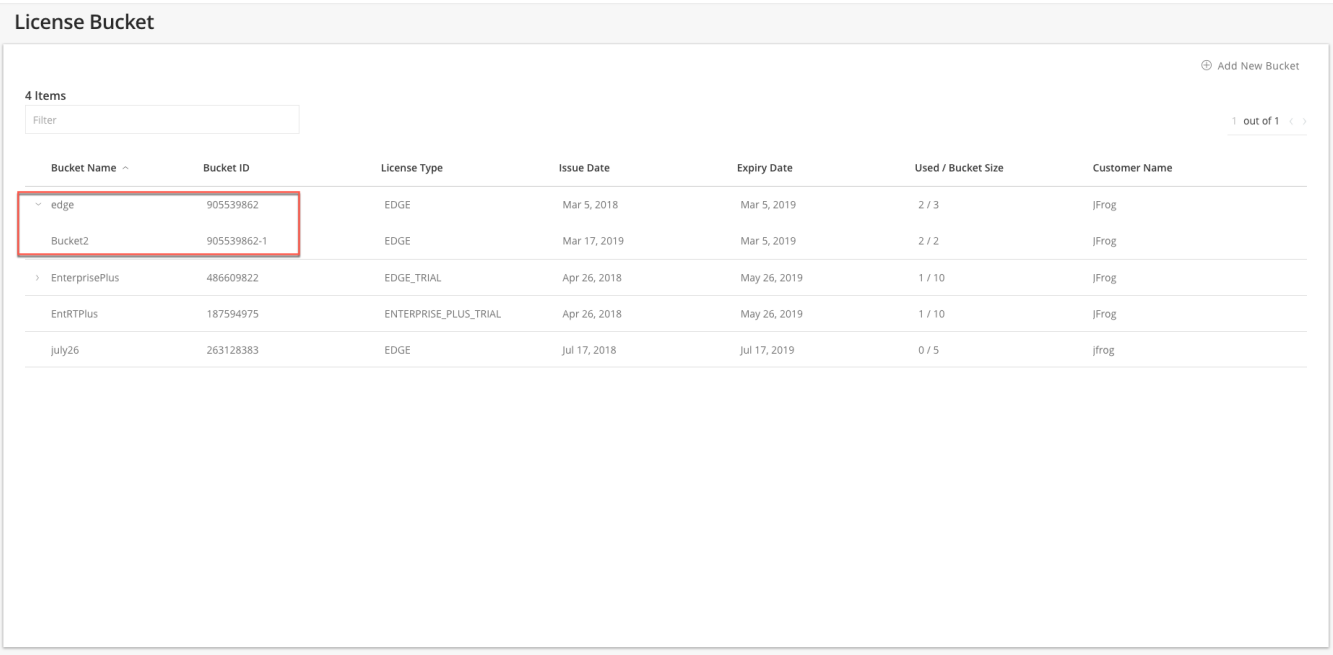

The newly created licenses bucket should be downloaded and uploaded to the JPD environment it is intended for.

To download the split license bucket, hover over the bucket and select **Download Bucket** and **Copy Key** from the from the **Actions** drop down menu.

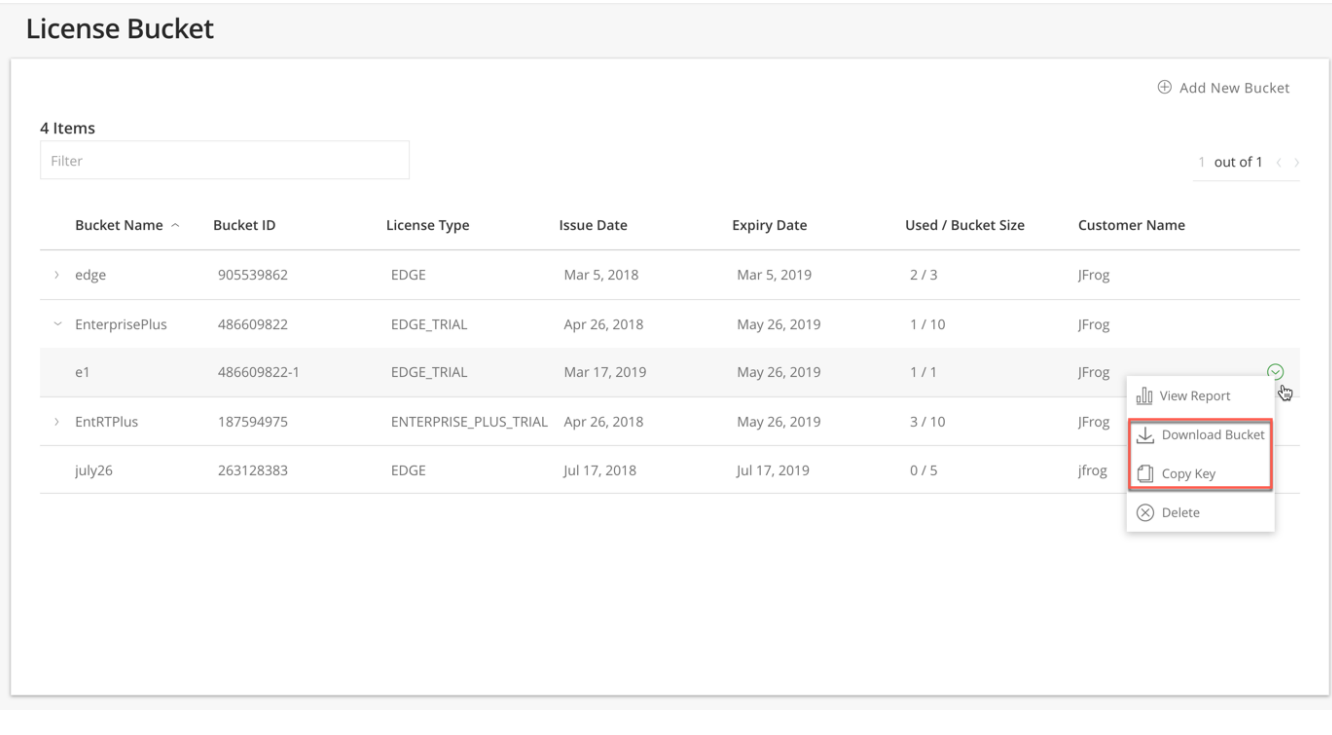

### <span id="page-6-0"></span>**Attaching Licenses**

To attach a license to a license bucket, select Attach License from the drop-down list.

# License Bucket

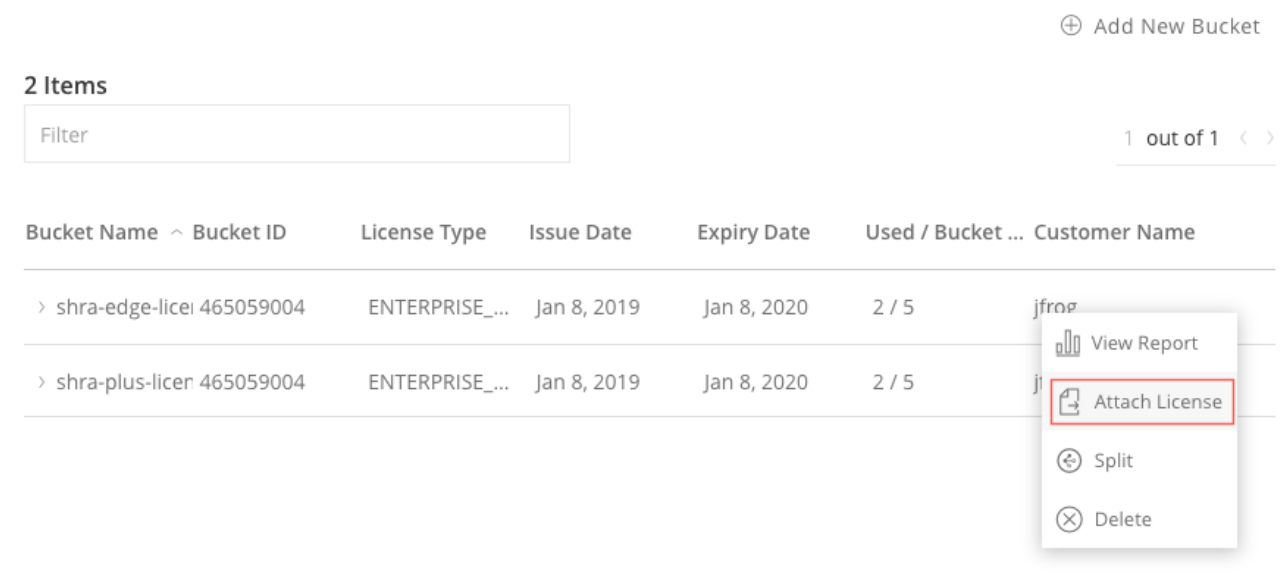

# **Attach License**

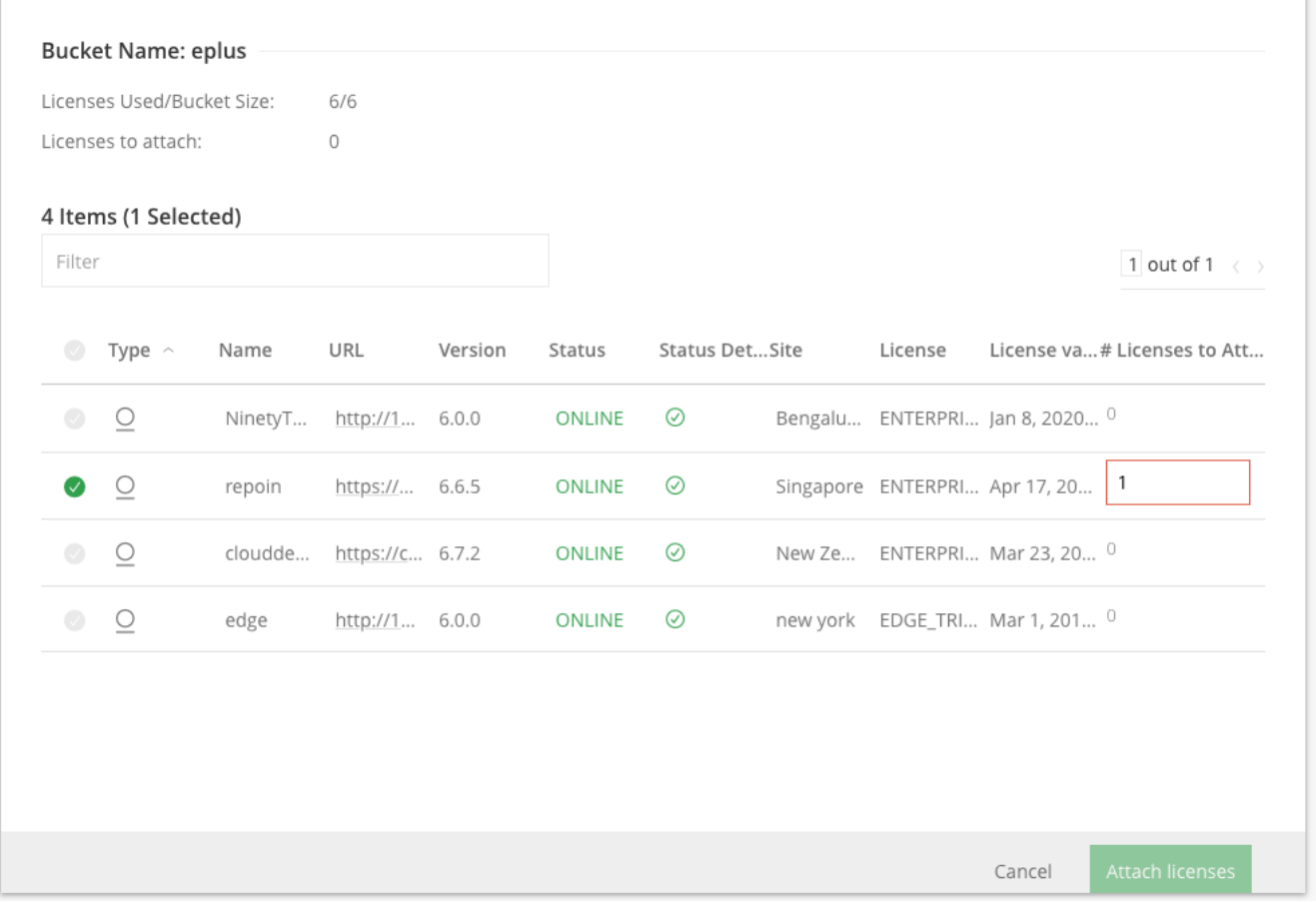

### <span id="page-7-0"></span>**Removing a License Bucket**

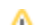

To remove a license bucket, go to **Administration** module > **License** > **License Buckets**, hover over a specific bucket and select **Delete** from the **Act ions** drop down.

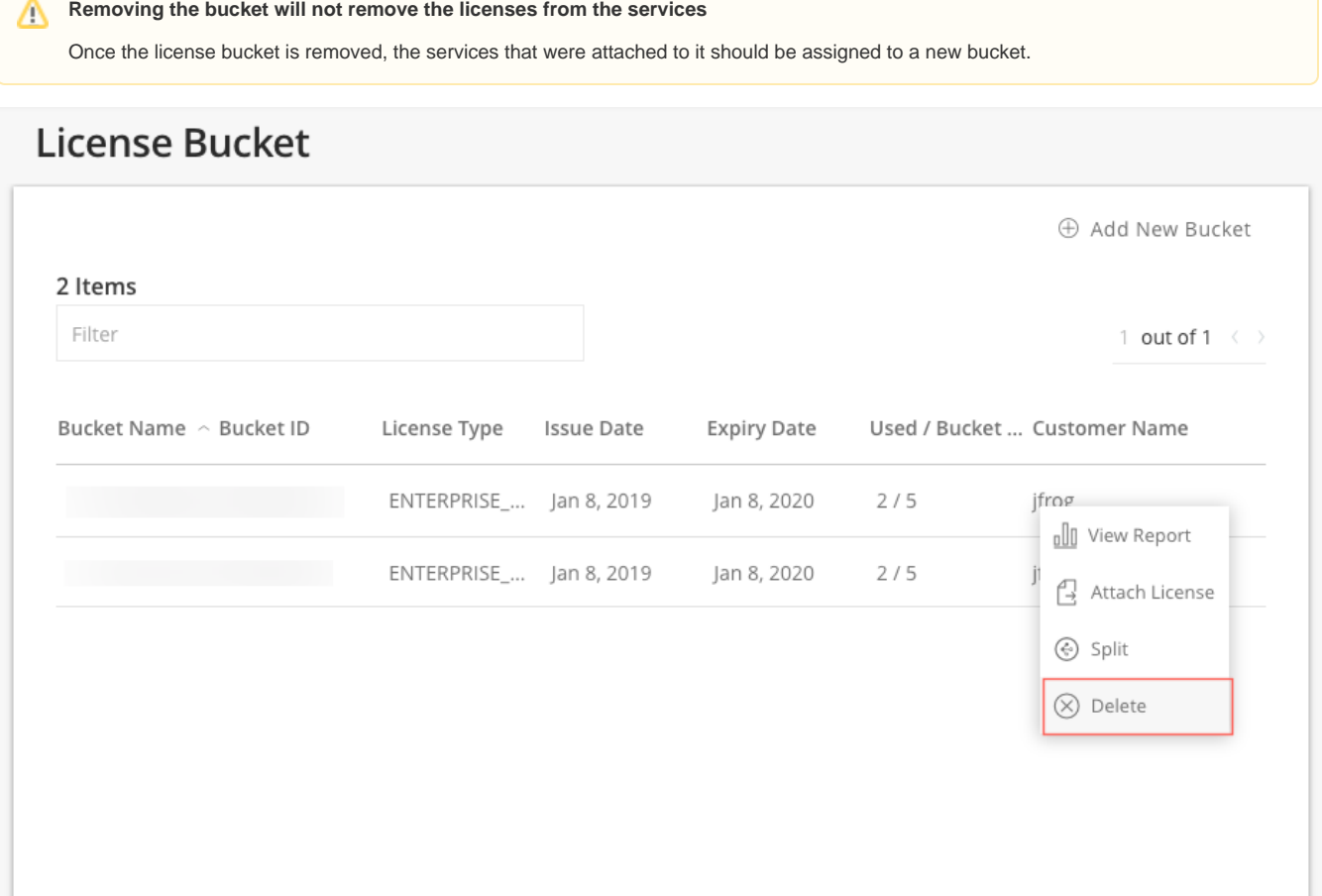

### <span id="page-8-0"></span>**Updating Licenses**

To attach a license bucket, hover over the bucket and select **Attach License** from the **Actions** drop down menu.

#### **Split Licence Buckets** G)

A split bucket is intended to be applied to services in a separate environment. When applying licenses, split licenses should not be used.

The Attach License page displays the available and used licenses within the selected license bucket, and the **online** services.

You can attach as many licenses to an JPD cluster as needed.

Attaching additional licenses to your JPD cluster will allow you to dynamically scale it up on demand.の

To set the **number of licenses** you would like to attach to each service, select the **green check icon** and click on **Attach licenses**. You can set the licenses to all services in bulk by selecting the uppermost green checkbox.

The "**# Licenses to Attach**" column initially displays the minimum number of licenses the specific service requires. You can increase this number according to the number of available licenses in your bucket. However, you cannot attach less licenses than this default number.

### <span id="page-8-1"></span>Automating License Buckets with CLI

Using license buckets and JFrog CLI, you can easily automate, and therefore greatly simplify, managing licenses for a large number of Artifactory services.

#### <span id="page-8-2"></span>**Using Mission Control CLI**

JFrog CLI is a compact and smart client that provides a simple interface to JFrog Mission Control (through its REST API). It can be used by your automation environment for fully automated license management for all your Artifactory services through Mission Control. For details on downloading and installing JFrog CLI, please refer to the [CLI for JFrog Mission Control.](https://www.jfrog.com/confluence/display/CLI/CLI+for+JFrog+Mission+Control)

While each Artifactory license can only activate one Artifactory service at a time, you are free to move any license around to different Artifactory services as long as the license remains valid. For example, you can temporarily attach a license from a bucket to an Artifactory service used for a specific development project. Once the project is complete and the Artifactory service is no longer needed, you can detach the license and return it to the bucket managed by Mission Control.

#### <span id="page-9-0"></span>**Deploying and Releasing Licenses**

You can deploy or release licenses with the JFrog CLI.

The [Deploying a License](https://www.jfrog.com/confluence/display/CLI/CLI+for+JFrog+Mission+Control#CLIforJFrogMissionControl-DeployingaLicense) command deploys a license from the bucket specified and attaches it to the specified Artifactory service.

The [Releasing a license](https://www.jfrog.com/confluence/display/CLI/CLI+for+JFrog+Mission+Control#CLIforJFrogMissionControl-ReleasingaLicense) command removes the specified license from the specified Artifactory service and returns it to the specified bucket in JFrog Mission Control.

A license always belongs to the same bucket

When you release a license, it is always returned to the same bucket it was attached from.

For details on using the JFrog CLI, please refer to to the [JFrog CLI documentation.](https://www.jfrog.com/confluence/display/CLI/CLI+for+JFrog+Mission+Control)

### <span id="page-9-1"></span>License Management for an Individual Artifactory or Artifactory Edge

To apply licenses to a single JPD instance use the following steps:

1. Add a new bucket

2. Select Edit service for an existing Artifactory or Edge service

3. In the credentials section, enter username/password and select **Test Connectivity**. If the connectivity test succeeds, the dropdown for bucket selection is enabled.

4. Choose the new bucket from the list and select Save.

The JPD will determine the number of licenses the selected Artifactory/Edge instance requires and deploys that many licenses. If the existing licenses have better expiry than the selected bucket, then no action is taken.

**Artifactory / Artifactory Edge licenses** Λ

> Note: For Artifactory and Artifactory Edge services, buckets of both types are available for selection. This allows you to switch an Artifactory to Artifactory Edge or vice versa.